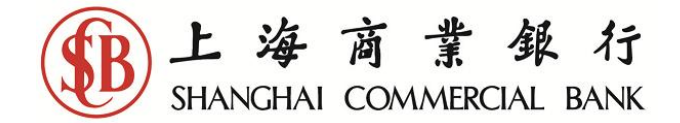

#### **User Guide of "e-Cheque Drop Box Service" Mobile Application (The "e-Cheque Drop Box Service" is provided by the Hong Kong Interbank Clearing Limited.)**

User Account Registration and Logon "e-Cheque Drop Box Service"

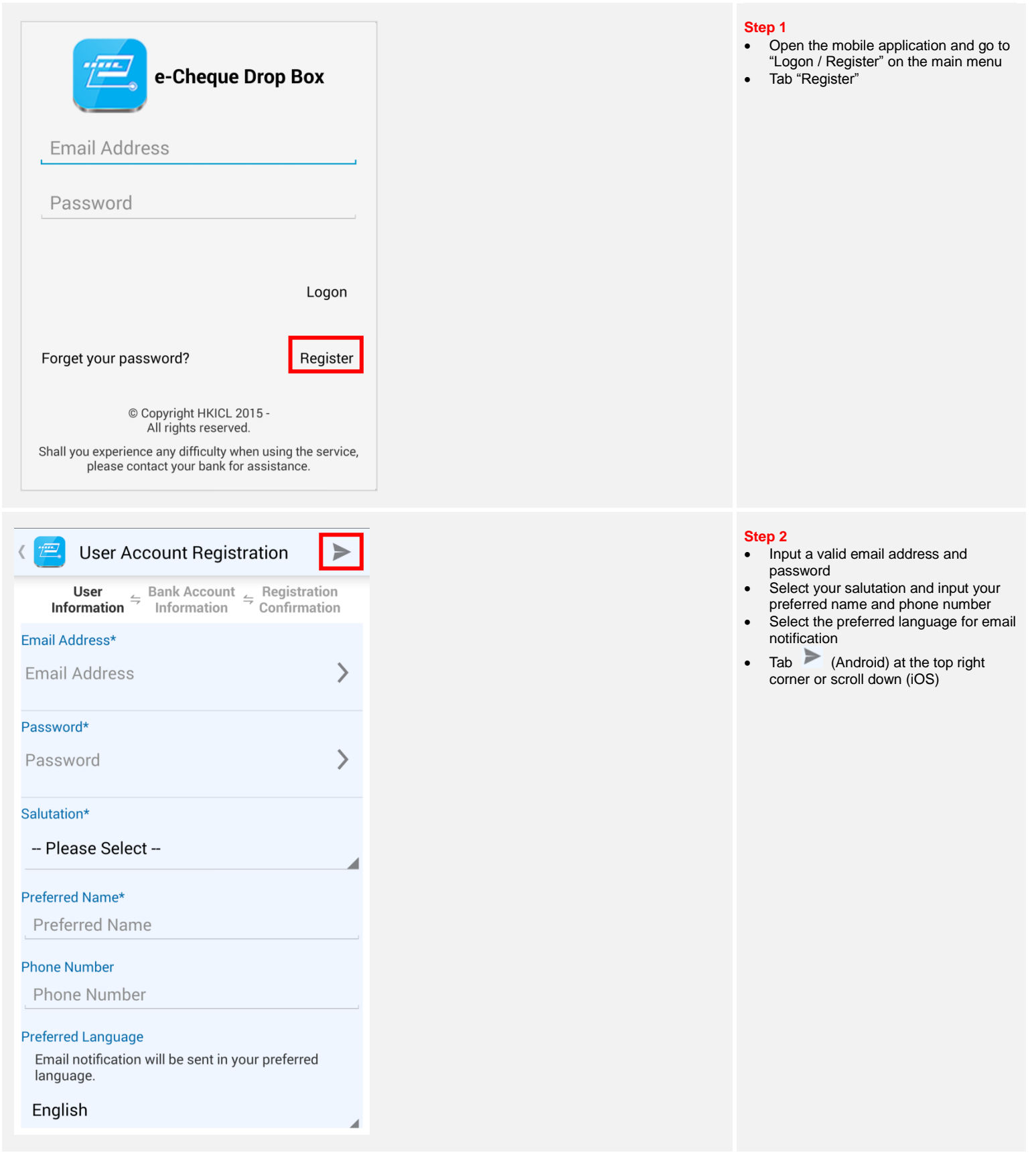

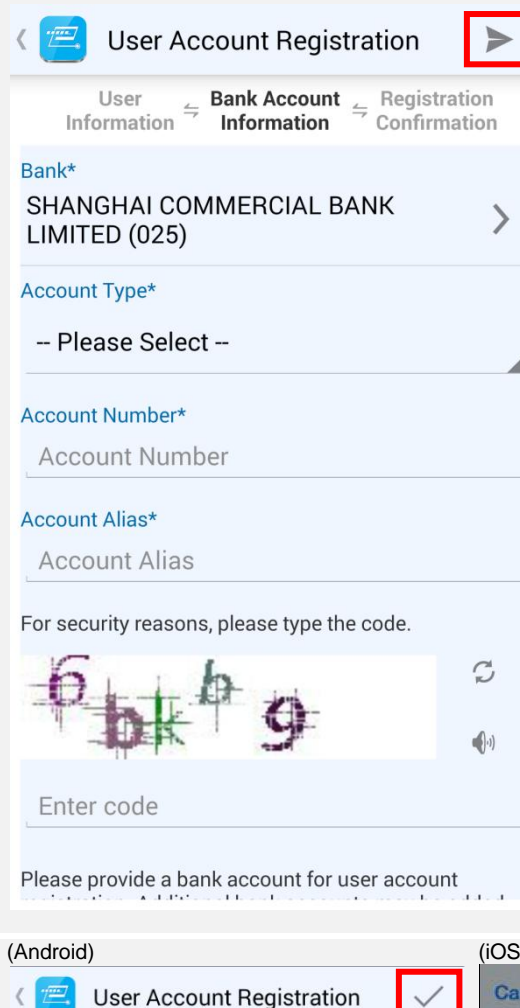

User<br>Information  $\xrightarrow{E}$  Bank Account<br>Information<br>Information

**Salutation** Mr

 $(025)$ **Account Type Bank Account Account Number** iris busin'iri.b **Account Alias** IFTH DURINTYLES

**Terms & Conditions** 

Conditions

**Preferred Name** irts June-FLB **Phone Number** irts busse-trut-**Preferred Language** English Bank

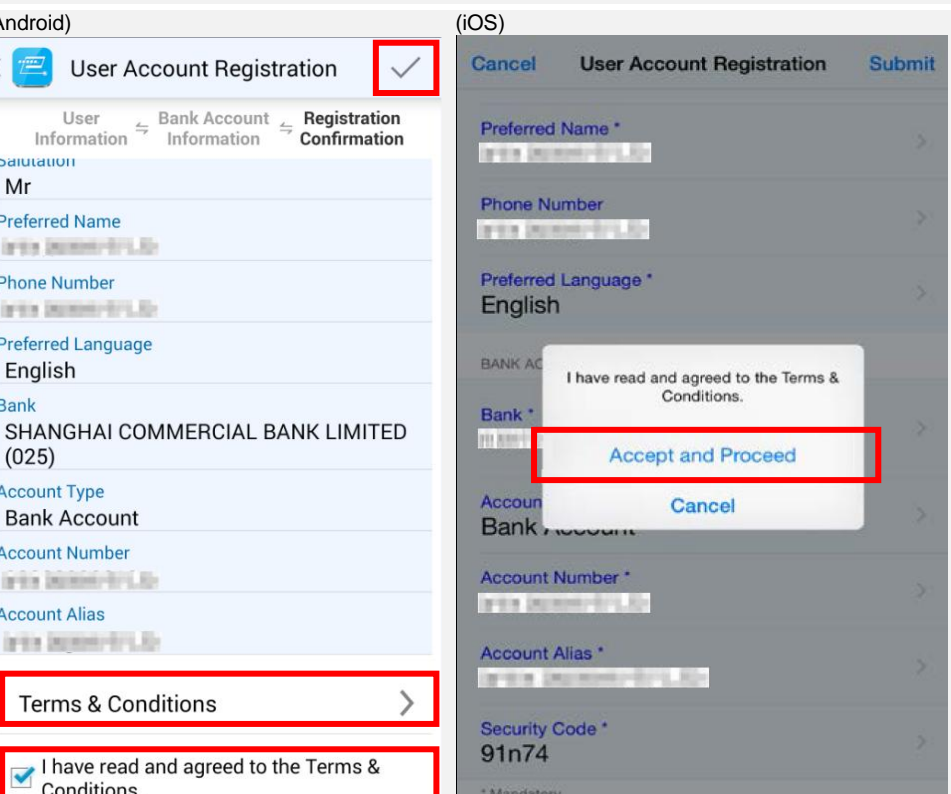

# **Step 3**

- Select "Shanghai Commercial Bank Limited (025)"
- Select "Bank Account" or "Credit Card" for the account type
- Input the Bank's 11-digit deposit account number or 16-digit credit card account number
- Input account alias
- Enter the security code displayed in the mobile application
- Tab (Android) or "Submit" (iOS) at the top right corner

### Note:

- You may register your own name or third party accounts
- You may add up to 30 bank accounts via bank account maintenance function after user account registration
- Account alias cannot be duplicate for the registered bank accounts

# **Step 4**

#### Verify the information (Android)

- Tab "Terms & Conditions" to read the
- Terms & Conditions and tab to go back to the "User Account Registration" page
- Check the box after you have read and agreed to the Terms & Conditions
- $\bullet$  Tab  $\checkmark$  at the top right corner

#### (iOS)

- The Terms & Conditions is displayed, read the Terms and Conditions and click the tab "Done"
- Tab "Accept and Proceed" after you have read and agreed to the Terms & **Conditions**

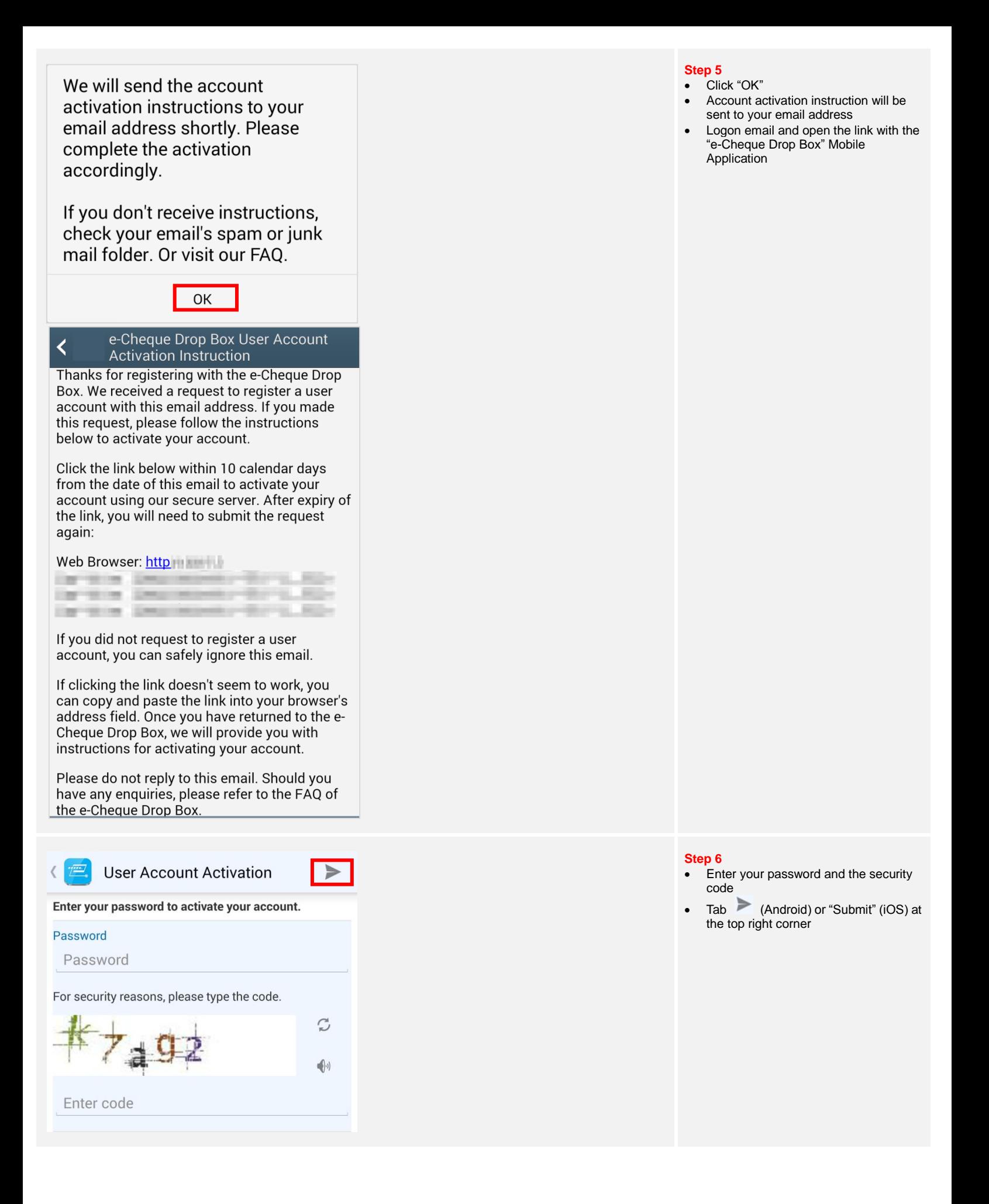

# We have successfully activated your account.

OK

# **Step 7**

- User account registration is completed
- Successful activation email will be sent to your email address

# e-Cheque Drop Box User Account Activated

Thanks for registering with the e-Cheque Drop Box. We have successfully activated your account.

You may now visit the e-Cheque Drop Box to present e-Cheques and view your presentment history.

Please do not reply to this email. Should you have any enquiries, please refer to the FAQ of the e-Cheque Drop Box.

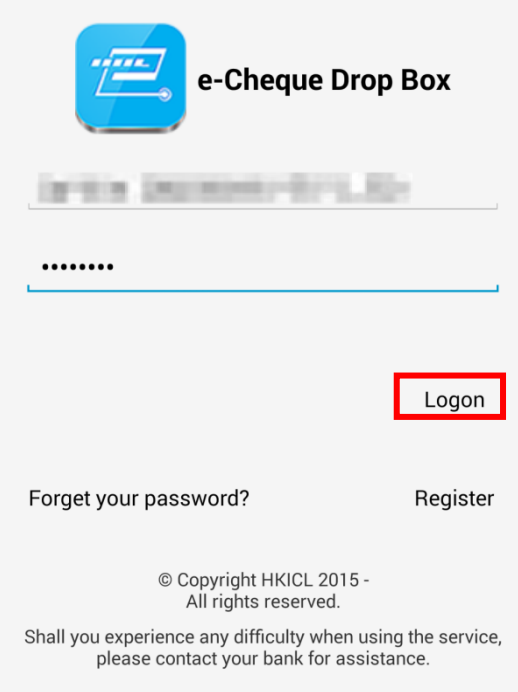

# **Step 8**

- Go to "Logon / Register" on the main menu
- Input email address and password to logon the "e-Cheque Drop Box Service"
- Tab "Logon"